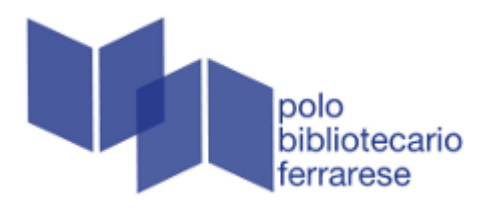

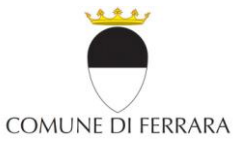

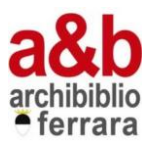

# GUIDA ALLA RICERCA DEGLI EBOOKS E AL PRESTITO DIGITALE

Indice:

[L'eBook](#page-1-0)

[I tipi di eBooks](#page-1-1) 

[Per PC](#page-2-0) 

- EBooks free
- EBooks streaming
- EBooks per il prestito digitale

[Per EREADER](#page-4-0) 

[Per SMARTPHONE o TABLET](#page-4-1) 

- [Download in Android](#page-5-0)
- Download in iOs

[MLOL](#page-8-0) 

- EBooks open
- EBooks download

[SPIDER](#page-12-0) 

# <span id="page-1-0"></span>[L'eBook](#page-1-0):

L'eBook è un libro in formato digitale che è possibile leggere sul proprio PC, su un dispositivo di lettura specifico e/o su dispositivi con sistema operativo Android e iOs (smartphone e tablet).

Sul catalogo **BiblioFe**, una volta avviata la ricerca con autore, titolo o parola chiave, appariranno automaticamente tutte le risorse appartenenti alla piattaforma digitale Rete Indaco; i link alle risorse MLOL saranno presenti nel menù sulla destra e rimanderanno direttamente al sito MLOL.

Per scaricare gli eBooks è necessario essere dotati di username (numero di tessera) e password della biblioteca del Polo Bibliotecario Ferrarese.

# <span id="page-1-1"></span>[I tipi di eBooks:](#page-1-1)

Tre tipologie:

- 1. eBooks in formato pdf free, mobi, odt, epub free, html, txt non soggetti a vincoli e quindi scaricabili liberamente e senza limite di durata;
- 2. eBooks fruibili in streaming, cioè on-line, attraverso la connessione alla rete internet;
- 3. eBooks protetti da diritti digitali (DRM Adobe) per i quali si attiverà il meccanismo di prestito digitale e soggetti ad una limitazione di lettura di 14 giorni, trascorsi i quali l'eBook non risulterà più disponibile (non è possibile restituire un eBook prima dello scadere dei 14 giorni). Nelle biblioteche del Polo Ufe c'è la possibilità di prendere a prestito fino a 3 eBook al mese ed effettuare al massimo 5 prenotazioni.

Come per i libri cartacei, se l'eBook è già in prestito si potrà prenotare e si verrà avvisati, tramite mail, nel momento in cui sarà disponibile; entro 24 ore la prenotazione dovrà essere confermata. La prenotazione potrà essere cancellata fino a quando risulterà visibile ne Il mio spazio > Prestiti e consultazioni.

Non essendo prevista la proroga, per continuare la lettura dell'eBook sarà necessario effettuare un nuovo prestito.

Dopo il download l'eBook potrà essere spostato su altri dispositivi, fino ad un massimo di 6 autorizzati con lo stesso ID Adobe, che potrà essere creato gratuitamente sul sito della Adobe [\(www.adobe.com/it\)](http://www.adobe.com/it) alla voce Accedi. Su ogni dispositivo l'autorizzazione può essere cambiata/cancellata in qualsiasi momento, in Adobe Digital Editions nel menù Aiuto> Cancella autorizzazione.

## <span id="page-2-0"></span>[Per PC:](#page-2-0)

# <span id="page-2-1"></span>[EBooks free \(riconoscibili tramite l'indicazione del formato\)](#page-2-1):

Scaricare e installare Adobe Digital Editions, un programma per la lettura degli

Autorizzazione computer

eBooks compatibile con la gestione dei DRM (per Linux è possibile installare Adobe Digital Editions tramite [Wine\)](http://appdb.winehq.org/objectManager.php?sClass=application&iId=6326).

- Autorizzare Adobe Digital Editions con le credenziali Adobe cliccando su Aiuto > Autorizza computer.
- Autenticarsi su **BiblioFe** alla voce Accedi.

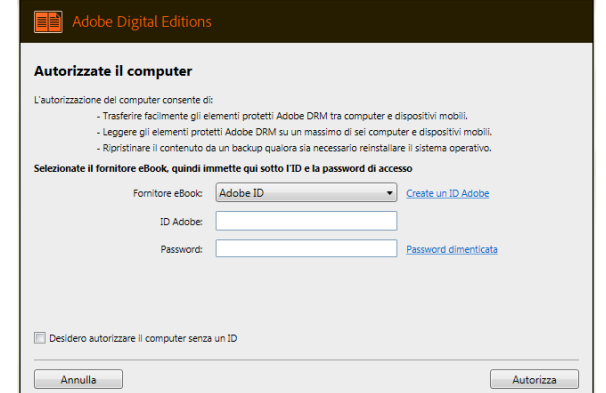

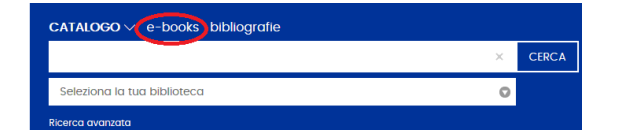

- Nella barra di ricerca, a fianco della voce CATALOGO, cliccare e-books e cercare il libro d'interesse.
- Cliccare su Scarica.

Rete Bibliotecaria Digitale Ferrarese - EFFETTUARE LO SCARICO DEL FILE SOLO SUI PROPRI DISPOSITIVI  $\mathbf{A}$  Scarica (pdf FREE)

 Il download sarà così registrato e si potrà scaricare l'eBook immediatamente cliccando su CONTINUA.

# <span id="page-3-0"></span>[EBooks streaming \(riconoscibili tramite l'indicazione STREAMING\)](#page-3-0):

Autenticarsi su BiblioFe alla voce Accedi.

• Nella barra di ricerca, a fianco della voce CATALOGO, cliccare e-books e cercare il libro d'interesse.

Rete Bibliotecaria Digitale Ferrarese - EFFETTUARE LO SCARICO DEL FILE SOLO SUI PROPRI DISPOSITIVI

- **V** O Accedi (streaming) • Cliccare su Accedi (streaming).
- La consultazione sarà così registrata e cliccando su *CONTINUA* si aprirà una pagina web da cui sarà possibile consultare l'eBook.

## <span id="page-3-1"></span>[EBooks per il prestito digitale \(riconoscibili tramite l'indicazione](#page-3-1)  [PROTETTO CON DRM ADOBE\):](#page-3-1)

Autenticarsi su **BiblioFe** alla voce *Accedi*.

- Nella barra di ricerca, a fianco alla voce CATALOGO, cliccare e-books e cercare il libro d'interesse.
- Rete Bibliotecaria Digitale Ferrarese EFFETTUARE LO SCARICO DEL FILE SOLO SUI PROPRI DISPOSITIVI • Cliccare su *Prestito eBook.* ⊙ Copie per prestito: 1 Disponibili: 1<br>← Prestito eBook (epub protetto con DRM Adobe)
- Si aprirà una nuova pagina nella quale si potrà decidere se scaricare subito l'eBook oppure registrare il prestito e scaricarlo successivamente.

**Prestito eBook** 

Cliccando sui pulsanti sottostanti, registrerai il prestito dell'eBook. SCARICA L'EBOOK REGISTRA IL PRESTITO, MA NON SCARICARE ORA

Il link per il download viene anche spedito al tuo indirizzo e-mail e memorizzato nella tua Situazione lettore, così se vorrai potrai scaricarlo anche successivamente, per tutta la durata del prestito.

- Cliccare sul file .acsm salvato: questo avvierà Adobe Digital Editions e l'eBook verrà scaricato automaticamente.
- I giorni rimanenti del prestito verranno visualizzati in **BiblioFe** ne *Il mio spazio* > Prestiti e consultazioni.

In alternativa li potrai visualizzare nella libreria di Adobe Digital Editions cliccando tasto destro sull'eBook e selezionando la voce Informazioni elemento .

 Il file potrebbe essere in prestito ad un altro utente, in questo caso non sarà disponibile e al posto della voce Prestito eBook comparirà Prenota eBook. Una finestra confermerà la prenotazione e invierà una mail automatica quando l'eBook sarà di nuovo disponibile.

## <span id="page-4-0"></span>[Per EREADER \(ad esclusione di Kindle\):](#page-4-0)

Per autorizzare l'eReader con Adobe Digital Editions:

- Connettere il proprio dispositivo al computer e selezionare sull'eReader Collega/connetti.
- Aprendo Adobe Digital Editions nel menù di sinistra comparirà l'eReader: selezionare il pulsante delle impostazioni, in alto a destra, e cliccare su Autorizza Dispositivo.
- Scegliere l'account che si desidera autorizzare e cliccare nuovamente su Autorizza Dispositivo. Cliccare su OK per completare il processo.

Poiché non è possibile effettuare il prestito digitale direttamente da eReader, anche se munito di WiFi, per aggiungere i libri, una volta scaricati da PC bisogna:

- Connettere il proprio dispositivo al computer e selezionare sull'eReader Collega/connetti.
- Sul computer aprire Adobe Digital Editions: dallo scaffale selezionare il titolo e trascinarlo sull'icona eReader nel menù a sinistra. È possibile aggiungere un eBook all'eReader anche cliccando con il tasto destro del mouse sul titolo e selezionando Copia in computer/dispositivo > eReader.
- Una volta scollegato l'eReader il libro verrà visualizzato nella Libreria.

Per maggiori informazioni fare riferimento alla propria situazione sullo spazio personale di BiblioFe in quanto non saranno visualizzabili dal dispositivo.

# <span id="page-4-1"></span>[Per SMARTPHONE o TABLET:](#page-4-1)

Prerequisito essenziale è possedere sul proprio dispositivo un programma di lettura per eBook, come Bluefire o Aldiko, e l'App BiblioFe.

In Bluefire è possibile autenticarsi, subito dopo il download, inserendo le credenziali Adobe alla voce Autorizza, oppure in un secondo momento alla voce in basso a destra Info <sup>&</sup>gt; Autorizza, mentre per Aldiko le procedure sono differenziate a seconda del sistema operativo: in Android selezionare Informazioni dal menù in alto a sinistra, cliccare su Accounts DRM > Aggiungi account DRM e inserire le proprie credenziali Adobe; in iOs cliccare su Profilo > Impostazioni > DRM Accounts > Aggiungi un account DRM > Dettagli login (utente e password) e inserire le proprie credenziali Adobe.

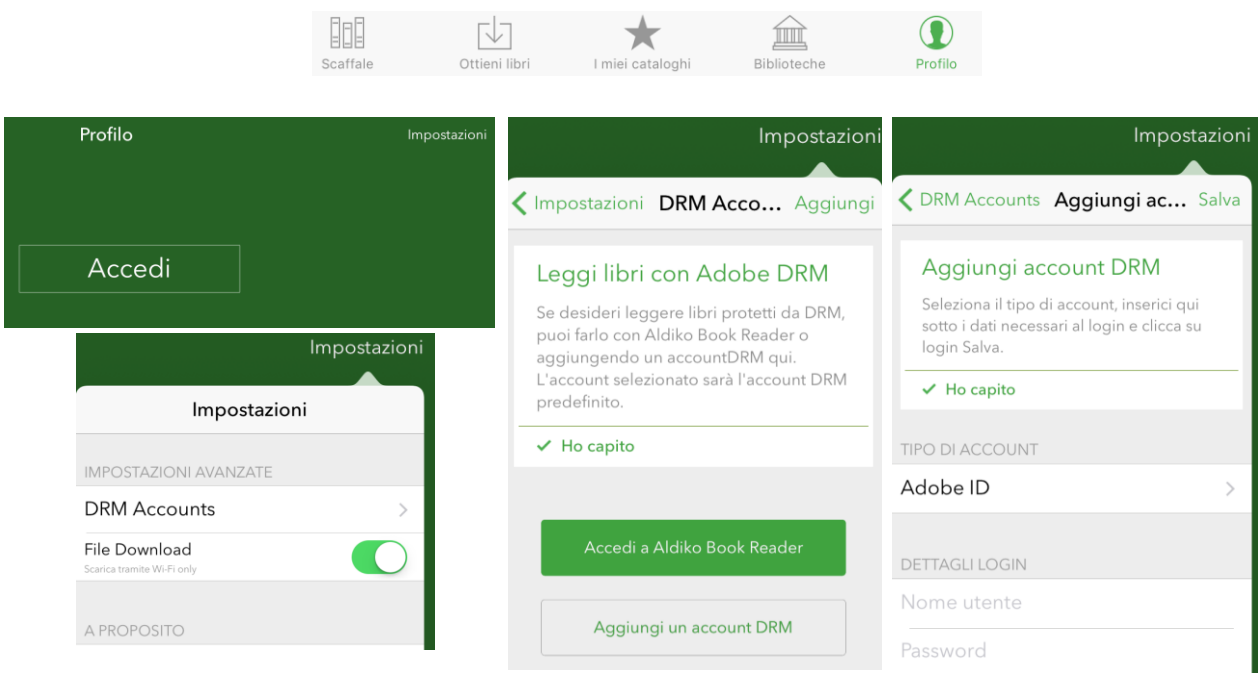

#### <span id="page-5-0"></span>[Download in Android:](#page-5-0)

Per scaricare o visualizzare l'eBook:

- Accedere all'App BiblioFe.
- Cliccando su *Ricerca* comparirà la bar d'interrogazione: dopo avere avviato la ricerca per visualizzare unicamente gli eBooks nel menù in alto destra selezionare l'icona *Faccette*, in segui restringere la ricerca scegliendo Tipo documento eBook.

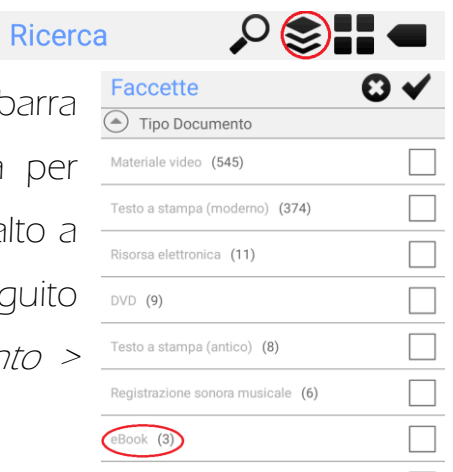

 Aprire il file d'interesse: il tipo di eBook (free, streaming, DRM Adobe) sarà noto solo alla voce Consulta la risorsa. Se si desidera scaricare o visualizzare l'eBook cliccare sulla voce che compare (Prestito eBook/ Scarica in formato…/ Accedi (streaming) ).

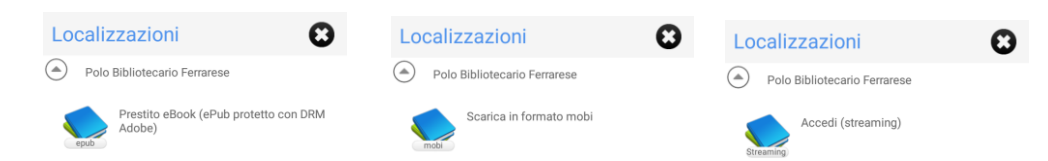

- In caso di download partirà automaticamente la procedura, al termine della quale sarà possibile aprire l'eBook con il visualizzatore installato sul dispositivo [\(Bluefire](http://www.bluefirereader.com/) o Aldiko).
- Per file protetti da DRM Adobe, vincolati da un certo numero di copie, è possibile prenotare l'eBook se in prestito ad un altro utente e al posto della voce Prestito eBook, in Consulta la risorsa, comparirà Prenota eBook.
- In caso di problemi di download selezionare Utente nella schermata principale ed entrare nella propria situazione alla voce Prestito eBook per poter ripetere il download della risorsa.

# <span id="page-6-0"></span> [Download in iOs:](#page-6-0)

Per scaricare o visualizzare l'ebook:

- Accedere all'App **BiblioFe.**
- Cliccando su Ricerca comparirà la barra

d'interrogazione: dopo avere avviato la ricerca a fianco della barra saranno presenti due icone, il lettore di codice a barre e l'icona con la lente d'ingrandimento per impostare le ricerche. Per visualizzare unicamente gli eBooks cliccare su quest'ultima icona e impostare Tipo documento > eBook.

 Aprire il file d'interesse: il tipo di eBook (free, streaming, DRM Adobe) sarà noto nel menù Localizzazioni alla voce Verifica disponibilità.

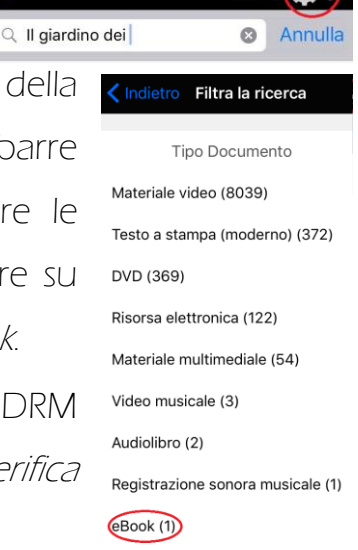

 $\langle$  Indietro

 Nello smartphone occorre cliccare ulteriormente su Polo Bibliotecario Ferrarese (o il nome di qualsiasi altra biblioteca che possiede la risorsa).

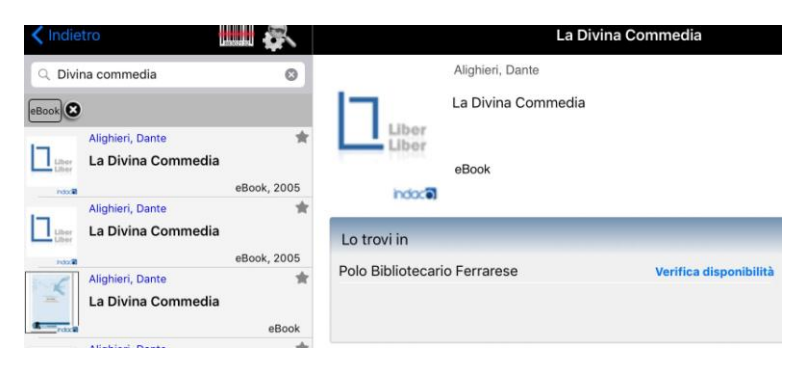

• Per scaricare o visualizzare il file cliccare sulla voce che compare (Prestito eBook/ Scarica…/ Accedi (streaming) ).

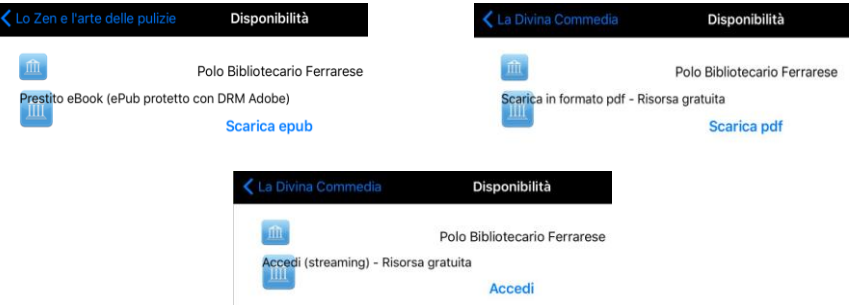

- In caso di download dare la conferma e partirà automaticamente la procedura, al termine della quale sarà possibile aprire l'eBook con il visualizzatore installato sul dispositivo [\(Bluefire](http://www.bluefirereader.com/) o Aldiko).
- Per file protetti da DRM Adobe, vincolati da un certo numero di copie, è possibile prenotare l'eBook se in prestito ad un altro utente e al posto della voce Prestito eBook (in Localizzazioni) comparirà Prenotazione documento.

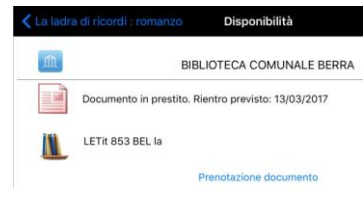

 In caso di problemi di download selezionare nello smartphone Situazione dalla barra in basso, nel tablet Situazione lettore nel menù a sinistra: alla voce Prestito eBook è possibile ripetere il download della risorsa.

#### <span id="page-8-0"></span>[MLOL:](#page-8-0)

BiblioFe è legato ad un'altra piattaforma digitale: Media Library OnLine. Il servizio è accessibile da qualsiasi postazione internet e device. Una volta avviata la ricerca su BiblioFe da PC, i link alle risorse MLOL saranno presenti nel menù a destra e rimanderanno direttamente al sito MLOL.

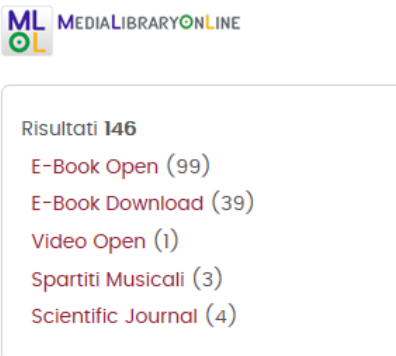

È possibile scaricare MLOL Reader, la nuova App che permette di leggere e annotare gli eBooks presi in prestito su MLOL direttamente sui dispositivi Android e iOs.

Per accedere da PC o da tablet scegliere una delle seguenti opzioni:

- cliccare sui link di MLOL nel menù sulla destra durante la ricerca sul catalogo BiblioFe;
- tramite la homepage di BiblioFe alla voce DIGITALE, cliccare sul link Accedi al portale presente al termine della descrizione della piattaforma MLOL;
- digitando direttamente MLOL Ferrara nella barra del motore di ricerca (si aprirà il sito [http://ferrara.medialibrary.it/home/home.aspx\)](http://ferrara.medialibrary.it/home/home.aspx).

# <span id="page-8-1"></span>[EBooks open \(Scaricabili liberamente e/o visualizzabili online\):](#page-8-1)

Autenticarsi su MLOL con le credenziali BiblioFe.

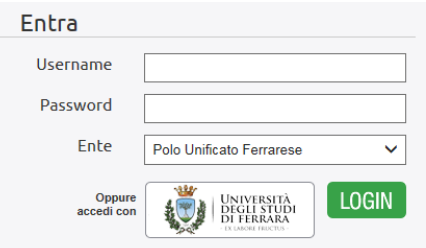

Cercare l'eBook d'interesse nella barra in alto a destra.

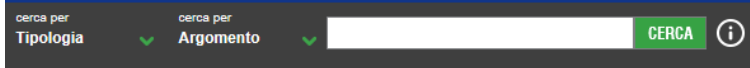

• In base ai risultati alla voce EBOOK OPEN, se presente almeno un file, cliccare su VEDI TUTTI a lato.  $>$  E-BOOK E-BOOK OPEN 87 **VEDLTUTTL** 

E-BOOK DOWNLOAD 59

• Cliccare su *Leggi* dal menù a destra: si aprirà un'altra pagina che consentirà di consultare direttamente la risorsa o di selezionare il tipo di formato per scaricarla sotto la finestra di visualizzazione.

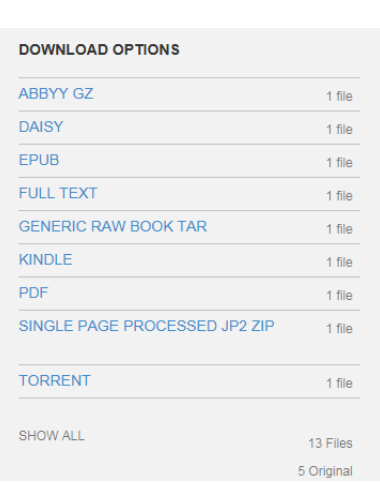

**VEDLTUTTL** 

#### <span id="page-9-0"></span>[EBooks download \(protetti da DRM Adobe o Social\):](#page-9-0)

Per gli eBooks protetti da diritti digitali si attiverà il meccanismo di prestito digitale e saranno soggetti ad una limitazione di lettura di 14 giorni, trascorsi i quali l'eBook non risulterà più disponibile (non è possibile restituire un eBook prima dello scadere dei 14 giorni). Solo i file protetti da DRM Social al termine dei 14 giorni di prestito torneranno a disposizione degli altri lettori, ma nel dispositivo ne rimarrà una copia consultabile per sempre.

Su MLOL c'è la possibilità di prendere a prestito fino a 3 eBook al mese ed effettuare al massimo 5 prenotazioni. Come per i libri cartacei, se l'eBook è già in prestito si potrà prenotare. Per continuare la lettura dell'eBook, non essendo prevista la proroga, sarà necessario effettuare un nuovo prestito.

Dopo il download, l'eBook potrà essere spostato su altri dispositivi fino ad un massimo di 6 autorizzati con lo stesso ID Adobe, che potrà essere creato gratuitamente sul sito della Adobe [\(www.adobe.com/it\)](http://www.adobe.com/it) alla voce Accedi.

- Autenticarsi dal PC su MLOL con le credenziali BiblioFe.
- Cercare l'eBook d'interesse nella barra in alto a destra.
- In base ai risultati alla voce EBOOK DOWNLOAD, se presente almeno un file, cliccare su VEDI TUTTI a lato e poi su Apri scheda dal menù a destra.
- Se disponibile dal menù di destra si può selezionare *SCARICA E-BOOK*: si aprirà una pagina con le istruzioni al termine della quale cliccare su SCEGLI e SCARICA
- Il file potrebbe essere occupato da un altro utente: in questo caso non è disponibile al prestito e, al posto della voce SCARICA, comparirà OCCUPATO. È tuttavia possibile prenotarlo alla voce sottostante PRENOTA.

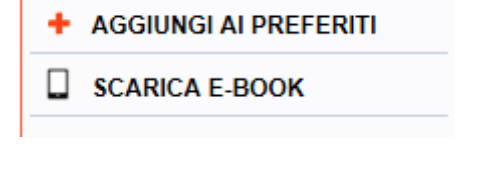

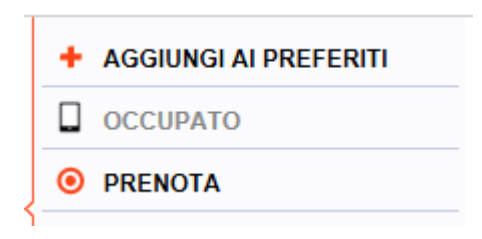

Sarà richiesto un indirizzo mail, dove verrà notificata la disponibilità: il prestito dovrà essere realizzato entro le ore 24 del giorno di ricevimento della notifica.

Direttamente dal PC è possibile inviare l'eBook preso in prestito all'App MLOL Reader per smartphone e tablet, scaricabile sui dispostitivi Android e iOs,

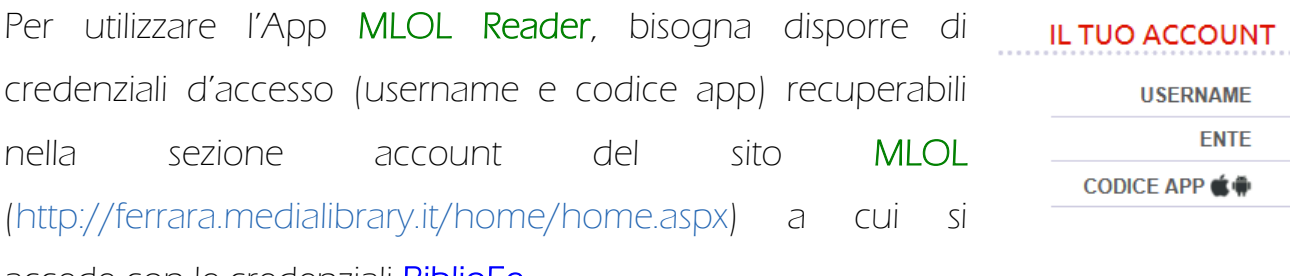

accede con le credenziali BiblioFe.

Dallo smartphone, una volta awiata l'App:

 Inserire i dati che rimarranno salvati per gli accessi successivi: username, codice App e selezionare *Polo Unificato ferrarese* nel menù a tendina.

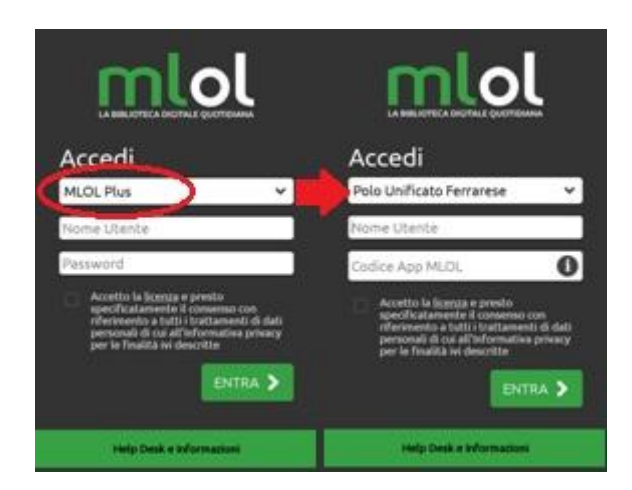

Accedere con le credenziali Adobe dal menù Impostazioni Profilo per autorizzare il dispositivo.

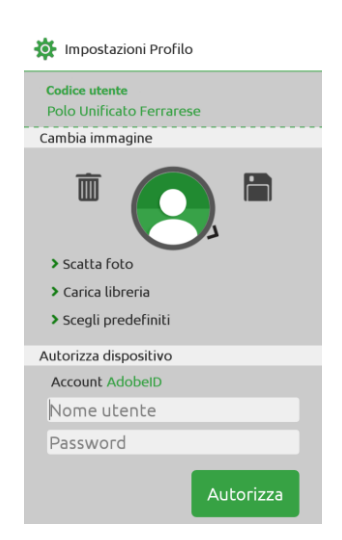

Dopo aver configurato la App, dalla schermata di selezione dell'eBook nel PC:

- Dal menù di destra selezionare, se presente, **INVIA A MLOL READER** INVIA A MLOL READER e poi cliccare nuovamente su INVIA nella nuova pagina. L'eBook comparirà nella schermata dei download dell'App e una volta scaricato sarà visibile nella propria libreria.
- In caso di problemi di download sotto il menù sopracitato è possibile scaricare nuovamente il file alla voce Problemi con il download? Riscarica il file. Questa operazione rende possibile il download solo sul PC.

#### <span id="page-12-0"></span>[Sistema di prestito interbibliotecario digitale Emilia-Romagna \(SPIDER\)](#page-12-0)

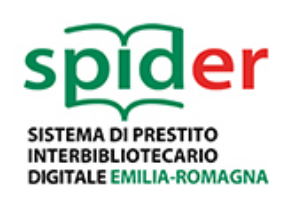

Spider è un progetto di acquisto centralizzato di risorse digitali che la Rete di Romagna e San Marino ha promosso insieme alla Regione Emilia Romagna per promuovere la lettura digitale nell'intera regione. Grazie a Spider gli iscritti alle

biblioteche dell'Emilia Romagna avranno a disposizione velocemente i titoli più gettonati, per via dell'aumento di titoli, e si aggiungono numerosi documenti in lingua straniera.

> Per maggiori info: [chendi.ariostea@edu.comune.fe.it](mailto:chendi.ariostea@edu.comune.fe.it) [info.ariostea@comune.fe.it](mailto:info.ariostea@comune.fe.it) 0532 418210

A cura dei Volontari del Servizio Civile Nazionale Anno 2016/2017

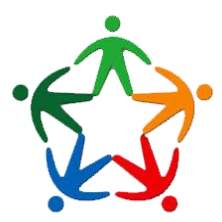